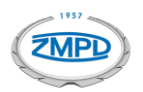

- **1.** Zaloguj się na portalu Klienta ZMPDbox [\(https://customerportal.toll4europe.eu/](https://customerportal.toll4europe.eu/)). Jeśli nie otrzymałeś danych do logowania lub je zagubiłeś, prosimy o przesłanie takiej informacji na adres: [pomoc@zmpdbox.pl](mailto:pomoc@zmpdbox.pl) lub kontakt telefoniczny +48 22 536 18 58.
- **2.** Jeżeli posiadasz w swojej przeglądarce aplikację AdBlock wstrzymaj jej działanie na naszym portalu ponieważ może ona blokować pobieranie plików.

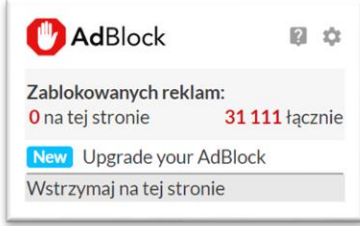

**3.** Po zalogowaniu, wybierz w polu po lewej zakładkę z dokumentami, które Cię interesują:

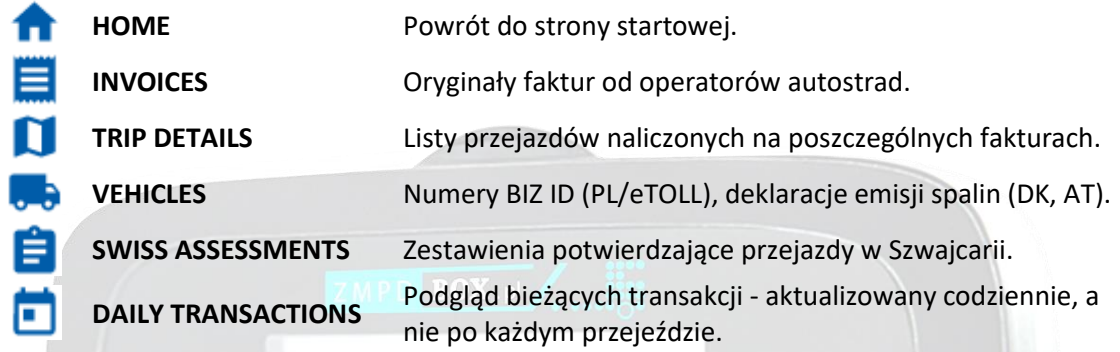

**4.** W zakładkach: **INVOICES, TRIP DETAILS i SWISS ASSESSMENTS** aby wyświetlić żądane dokumenty należy w pierwszej kolejności ustawić zakres dat, które Cię interesuje w polach: "Start emission date" i "End emission date" i kliknij przycisk "Refresh".

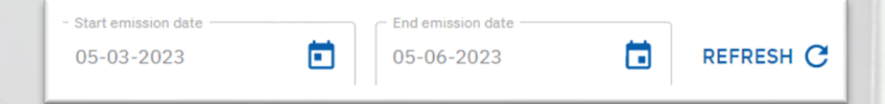

Jeżeli chcemy pobrać dokumenty za pierwszą połowę danego miesiąca wpisujemy w polu "Start Date" datę od pierwszego dnia miesiąca w formacie: 1-06-2023. Jeżeli chcemy sprawdzić transakcje za drugą połowę wpisujemy datę od szesnastego dnia miesiąca, czyli: 16-06-2023. Po wybraniu startu okresu rozliczeniowego można dodatkowo wpisać w polu "Country" kraj, który nas interesuje, np.: FR – Francja, ES – Hiszpania itd.

**5.** W zakładce **DAILY TRANSACTIONS** możemy podglądać transakcje zarejestrowane przez wszystkie urządzenia OBU w Państwa pojazdach i eksportować w formacie xlsx za pomocą ikony strzałki. WAŻNE! Z racji wdrożenia tego rozwiązania od 1 czerwca 2023 nie ma możliwości wyświetlania przejazdów przed tą datą.

Aby wyświetlić przejazdy należy w pierwszej kolejności ustawić filtry dat i kliknąć "Refresh".

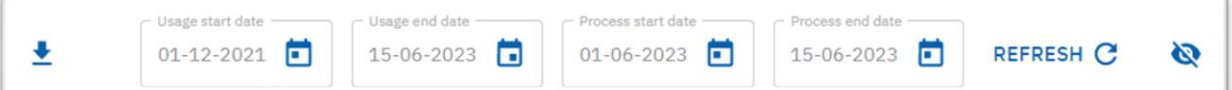

"Usage start/end date" – filtrują przejazdy według dnia, w którym faktycznie przejazd miał miejsce.

"Process start/end date" – filtrują przejazdy według dnia, w którym zostały przeprocesowane przez operatora Toll4Europe. Dzięki temu filtrowi możemy pobrać przejazdy, które zostały uwzględnione przy danym fakturowaniu. Jeżeli chcemy sprawdzić przejazdy z faktury za pierwszą połowę czerwca 2023 – wtedy wpisujemy w "Process start date": 1-06-2023 i w "Process end date": 15-06-2023. W przypadku drugiej połowy miesiąca wpisujemy zakres dat od 16 do ostatniego dnia miesiąca.

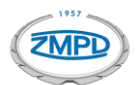

UWAGA! Bardzo często na fakturach naliczane są przejazdy z poprzednich miesięcy. Na przykład: na fakturze z pierwszej połowy czerwca mogą pojawić się przejazdy nawet z marca. Dzieje się tak, ponieważ na zachodzie istnieje bardzo duża liczba koncesjonariuszy autostrad i niektórzy z nich przesyłają szczegóły przejazdów do rozliczenia z opóźnieniem. Proszę pamiętać, że pomimo opóźnienia przejazdy są naliczane zawsze jeden raz. Dlatego zapobiegawczo w polu "Usage start date" wpisujemy datę o około 3 miesiące wcześniejszą, aby wyfiltrowało nam wszystkie przeprocesowane przejazdy. Poniżej objaśnienie przycisków i dodatkowych filtrów.

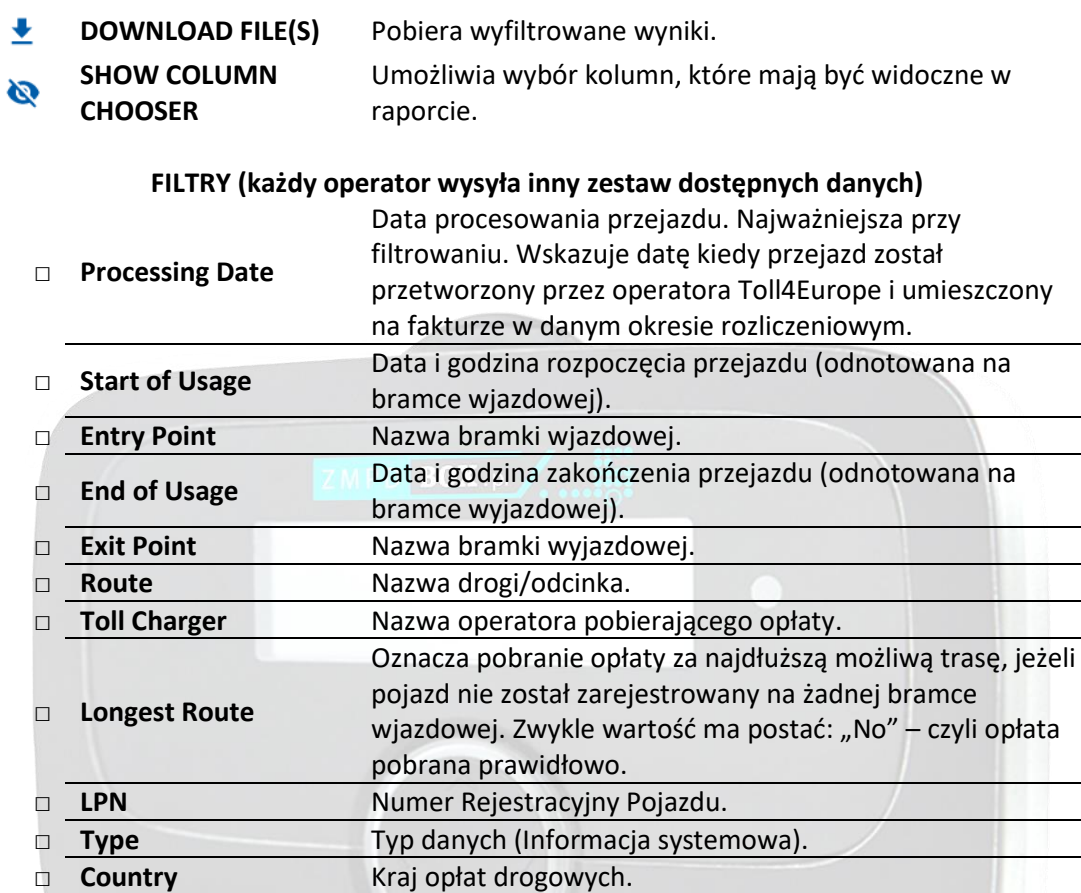

Kraju/Regionu poboru opłat.

Kwota netto. Aby wyliczyć kwotę brutto należy doliczyć

VAT zgodnie z aktualnymi przepisami dla danego

**□ Amount Net**